## **Get BitBucket API key pair**

**Step 1:** Open this page<https://developer.atlassian.com/apps/create> and log in with your Atlassian account.

## **Step 2:**

(1) Click on "**Create**" button > select "**OAuth 2.0 integration**" option.

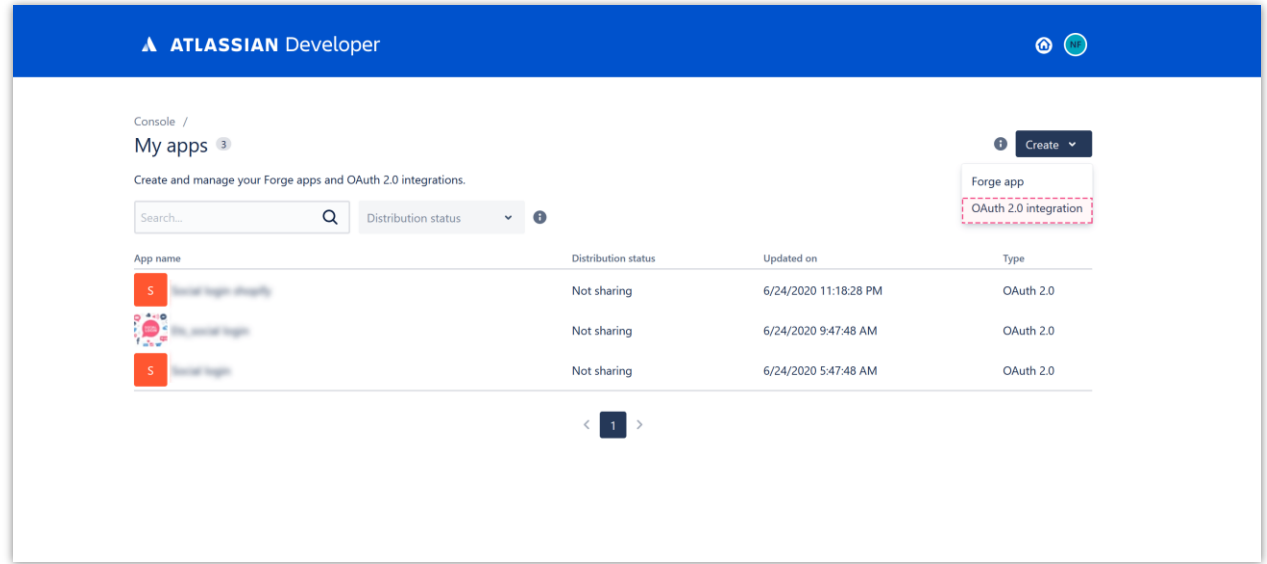

(2) Enter the app name then click on "**Create**" button.

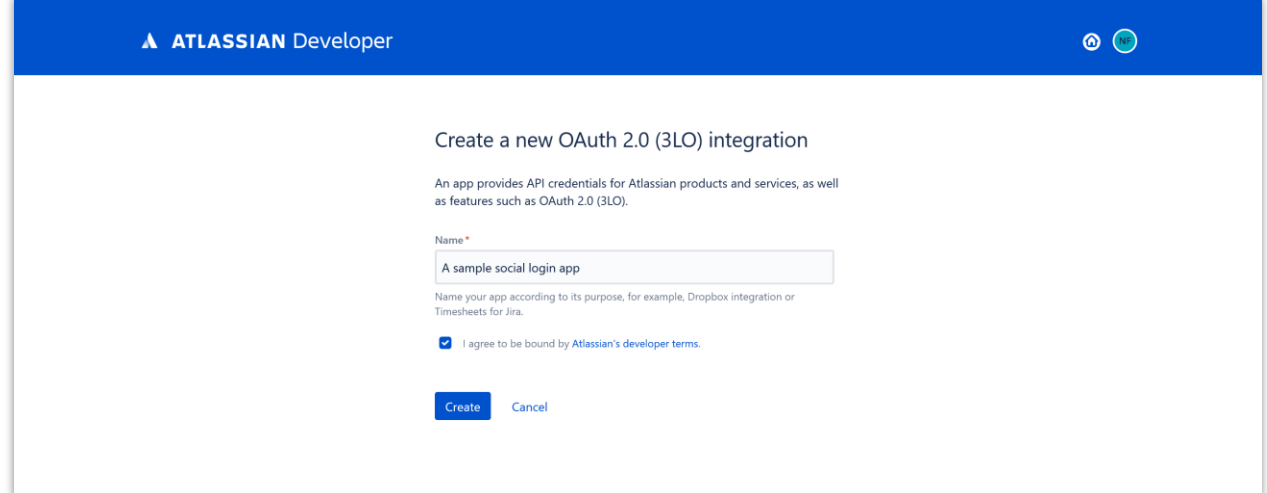

**Step 3**: Navigate to "**Distribution**" page > enter the required information fields > click on "**Save**" button.

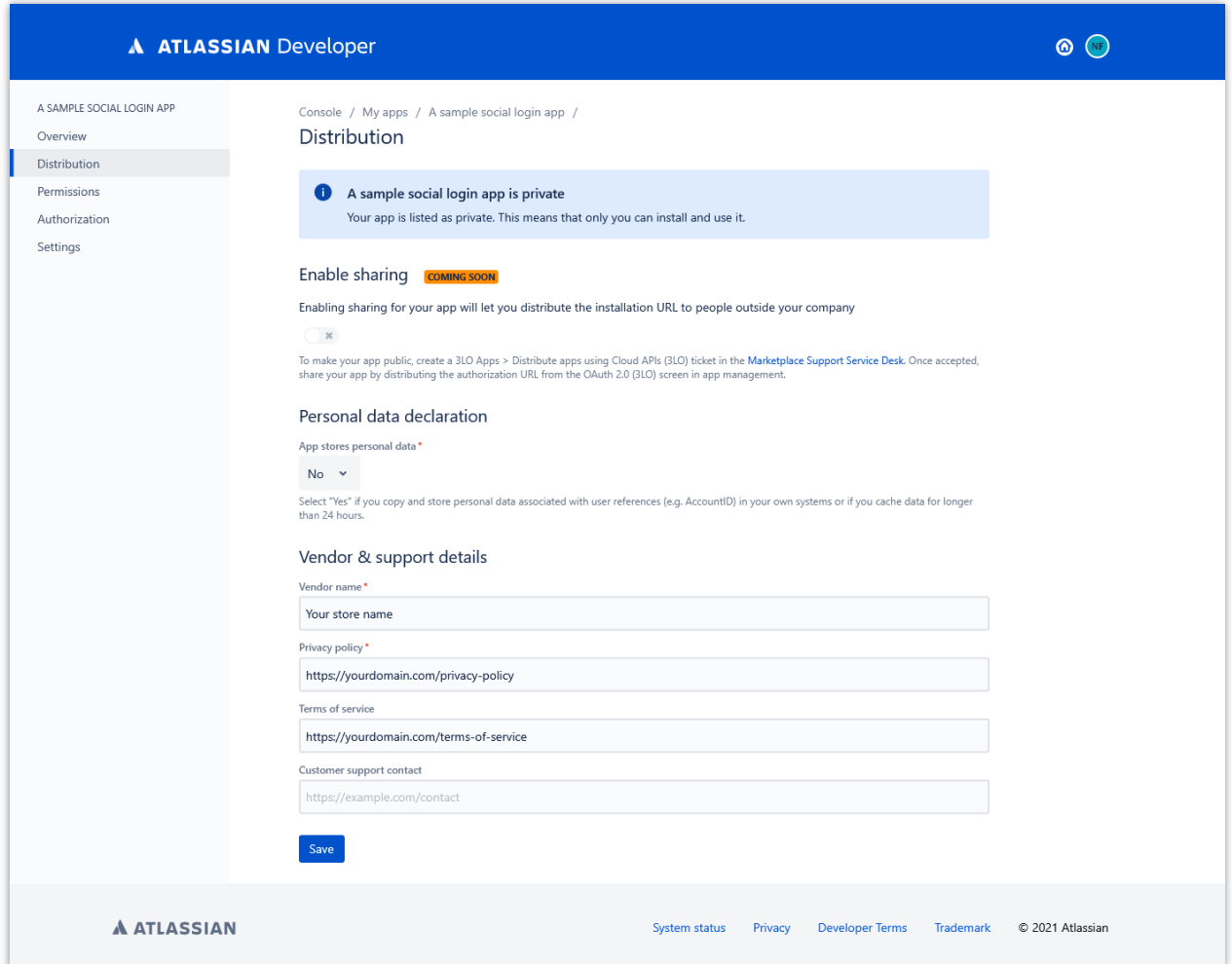

**Step 4**: Navigate to "**Permissions**" page > Click on "**Add**" button to add API scopes to your app. Add the highlighted scopes in the screenshot below.

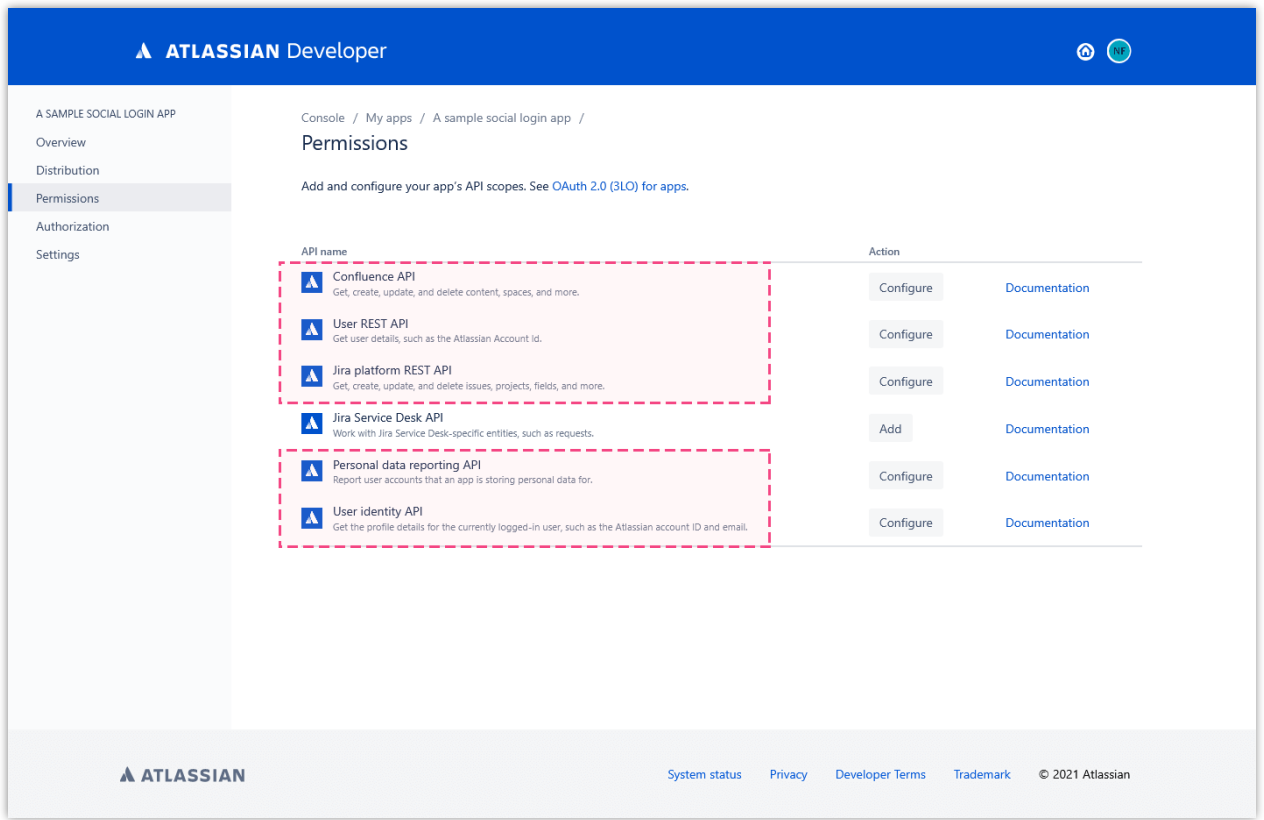

## **Step 5:**

(1) Navigate to "**Authorization**" page > Click on "**Configure**" button to navigate to OAuth 2.0 configuration page.

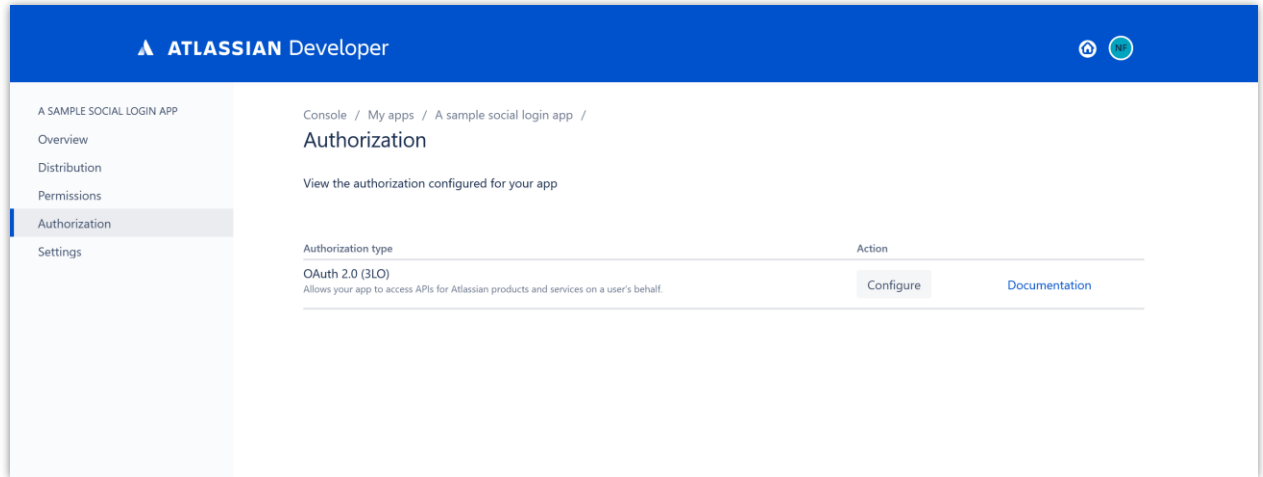

(2) Enter the Callback URL provided by **Social Login** module > Click on "**Save changes**" button.

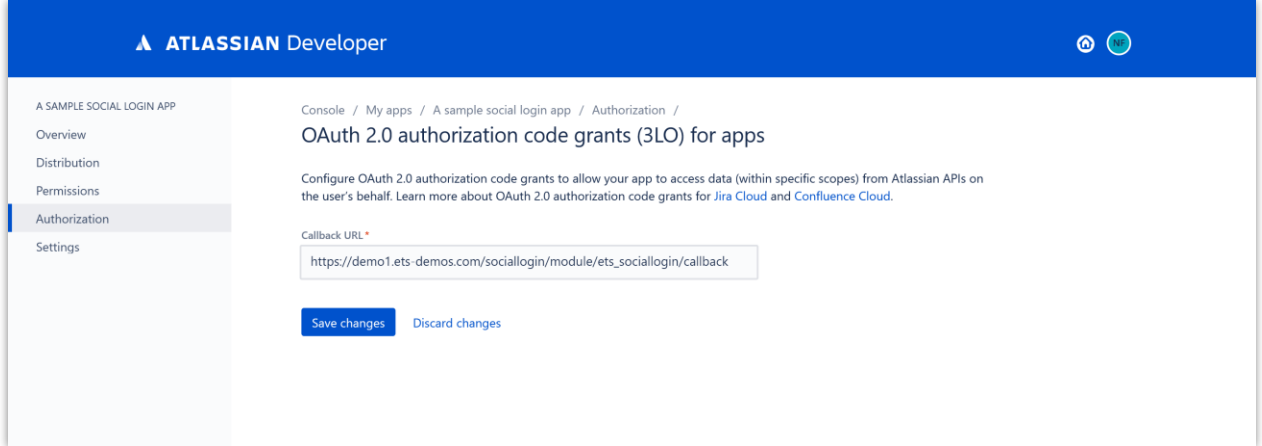

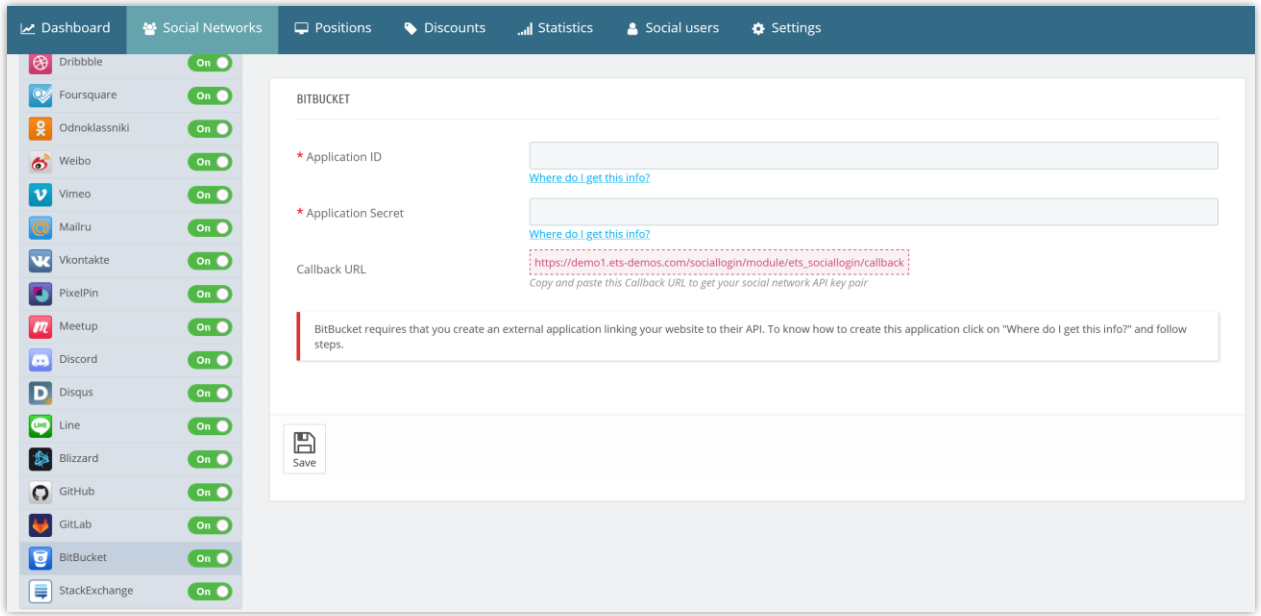

## **Step 6:**

(1) Navigate to "**Settings**" tab > upload your app avatar and enter app description > Click on "**Save changes**" button.

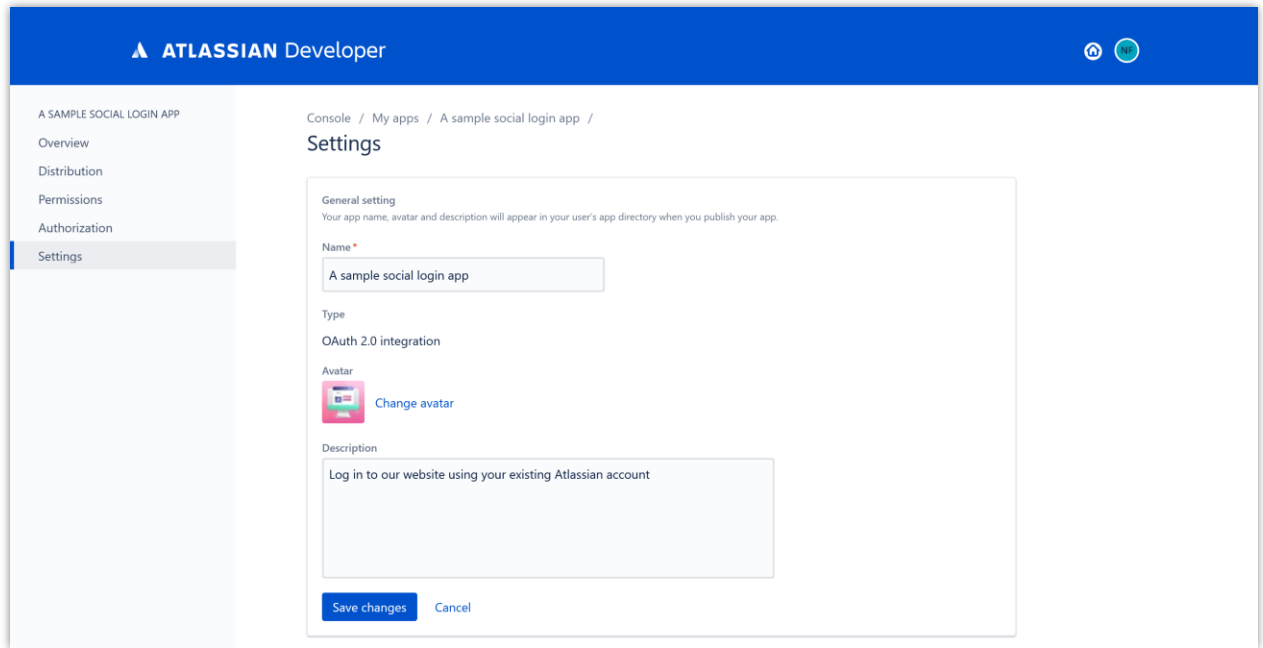

(2) Click on "**Copy**" button to copy **Client ID** and **Secret**, then paste them into **Social Login** module configuration page.

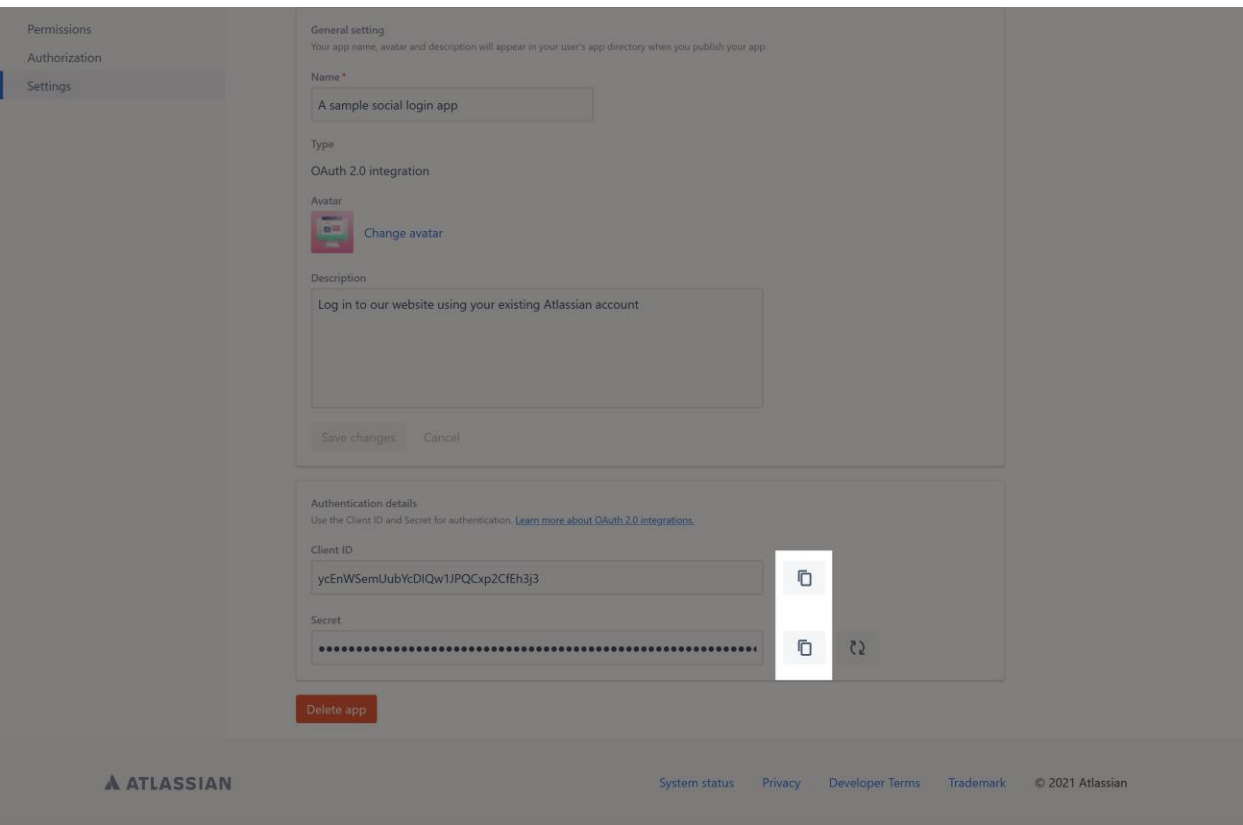